## **How To Print Your Invoice and Pay for an Event**

## **Pay by Credit Card**

- 1. If you have already registered for an event and now wish to pay by Credit Card.
	- a. Look up your confirmation email from the day you registered.
	- b. It will include an option and direct link to pay by credit card.

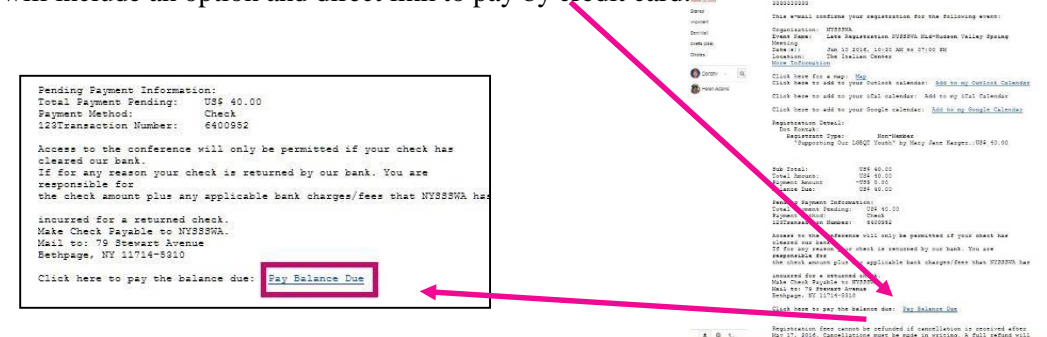

M Re: R... X Home - NYSS... NYSSSWARE... & Google ← 0 ● https://mail.google.com/mail/u/0/#inbox/155026e079adcf28 Most Visited & Getting Started @ 123Signup Control Ce... @ Adm 

Google

## **Pay by Check If You Are a NYSSSWA Member**

- 2. Please use the following link to access your Profile: **<https://www.123signup.com/profile?Org=nyssswa>**
- 3. Enter your email address
	- a. **If you are not able to log in**, try a different email address. Locating your records is based on your email address.
- 4. Enter password
	- a. (If you do not remember or do not have a password, use the "Forgot Password" link to generate a random password to your email.
	- b. If you copy and paste this password**, please make sure there are no extra spaces** (leading or trailing) during input.)
	- c. Once logged in you can edit profile information as preferred. (including password)
- 5. Scroll to **the bottom of the page** where there is a **"Registration History**" link available for you to view past registrations and access your receipts and certificates.

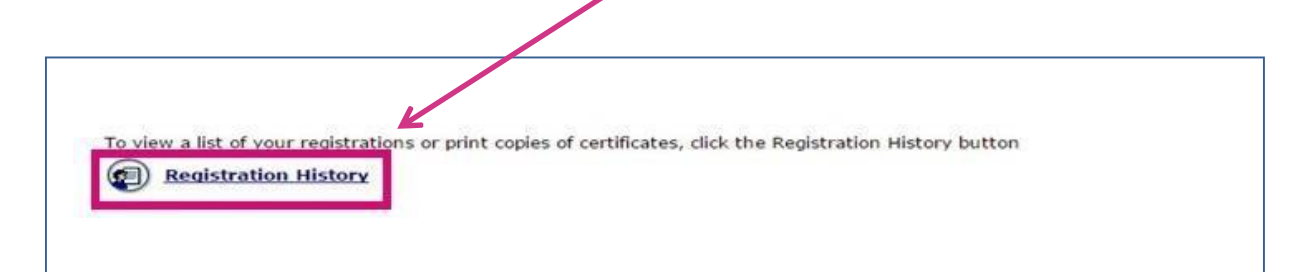

6. Find Event that you attended and would like an invoice .

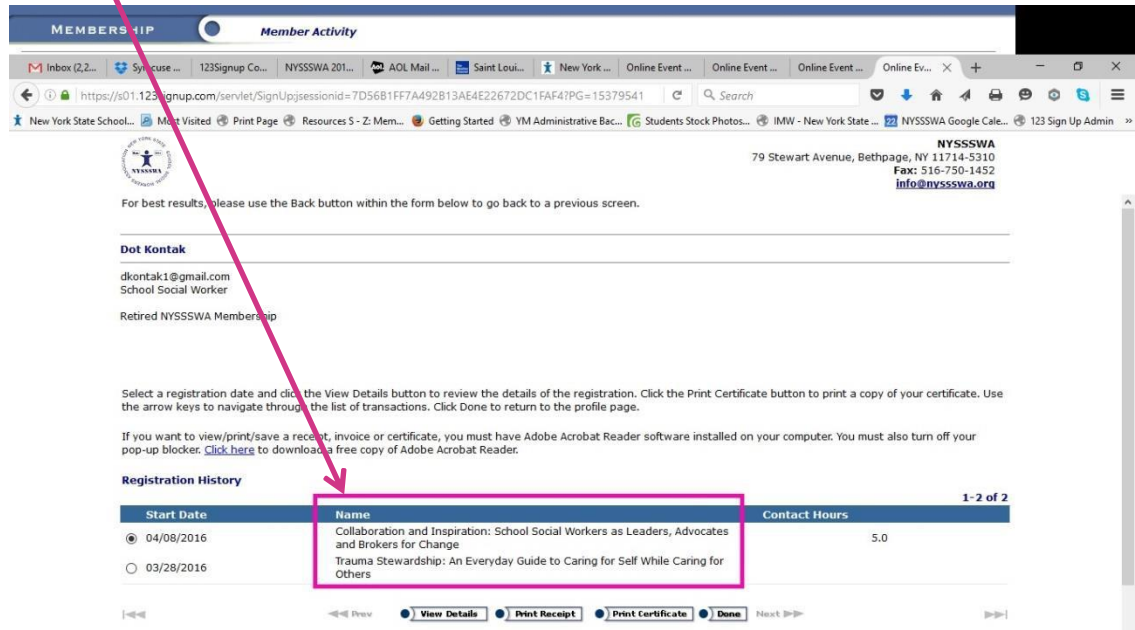

7. Click on corresponding bullet.

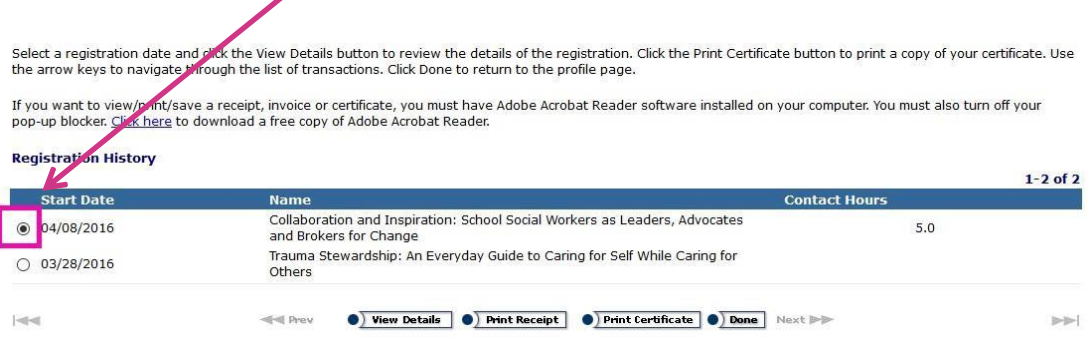

8. Click on "Print Invoice".

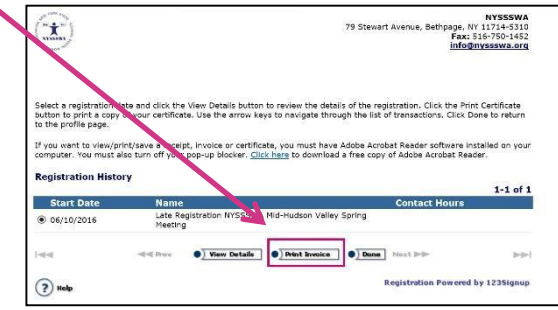

9. **BE SURE** to look for "Pop up" message (very top or bottom of your page) and click "Open" to see Invoice. ∕

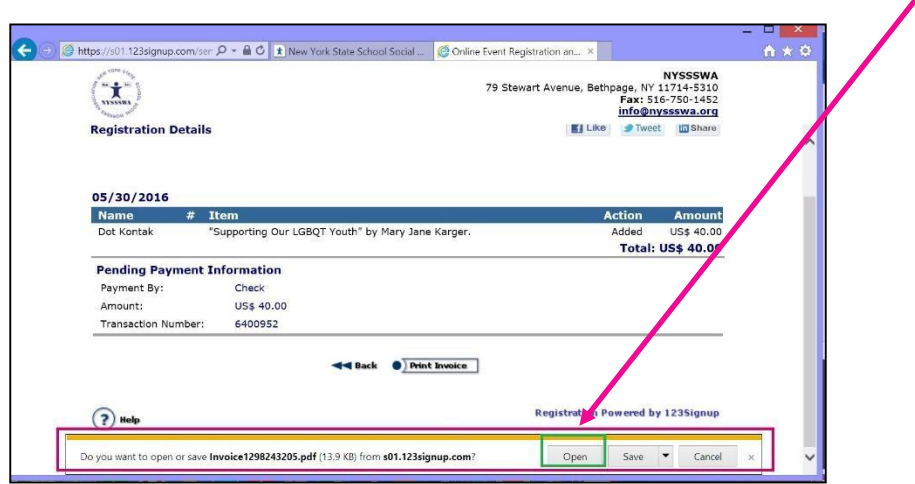

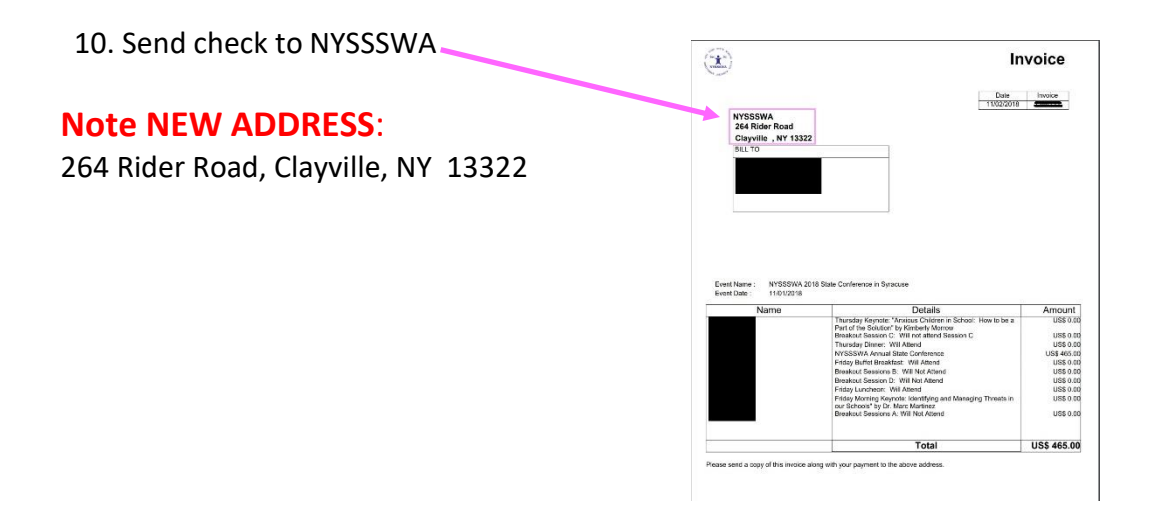

**11.** Still don't see Invoice? **BE SURE TO "ALLOW POP-UPS"**

Please note that the Invoices will generate as PDF pop-ups. **Please check your browser settings to allow pop-ups from 123Signup.**

12. **How Do I Do That?** Look at top of your browser page and click on "Settings" icon.

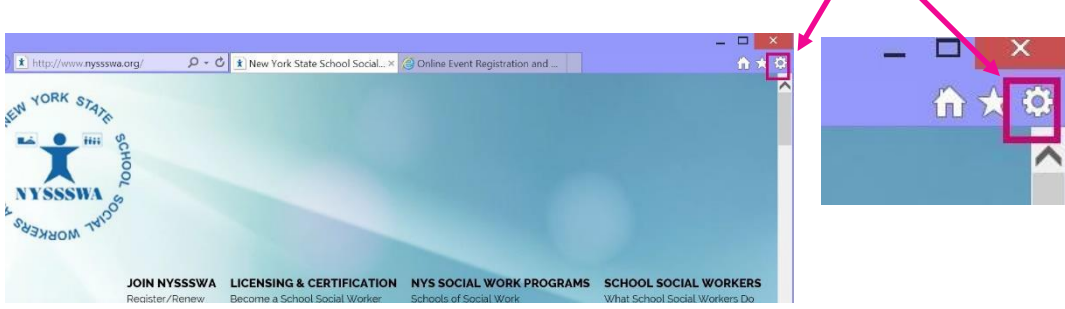

## 13. Click on "Internet Options"

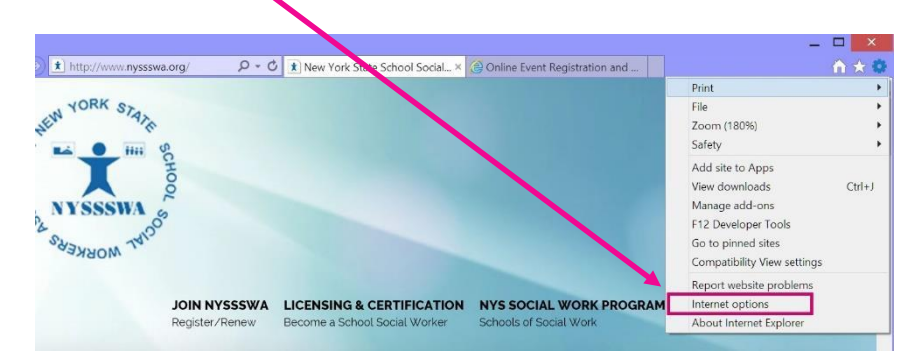

14. Click on "Privacy"

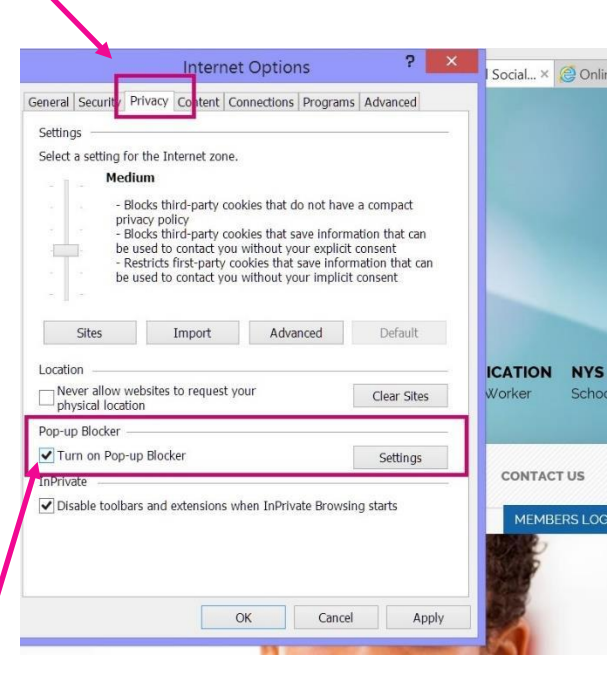

- 15. UNCHECK the "Turn on Pop-up Blocker"
- 16. Next click "OK" to save your changes.

 $\mathbf{A}$ 

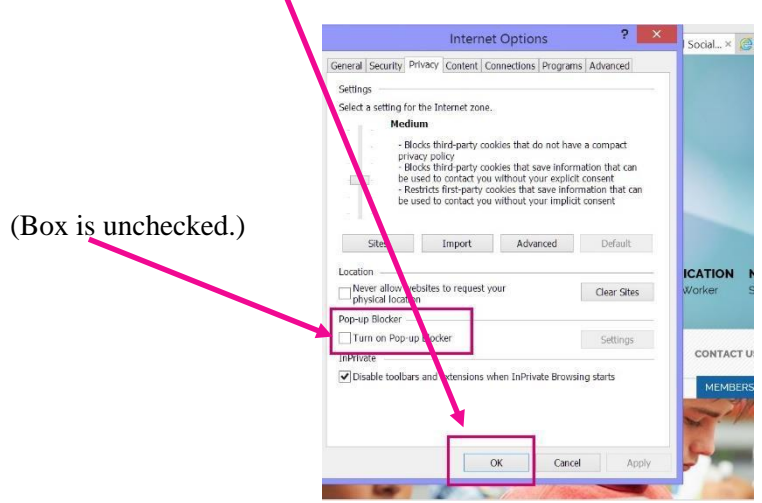

17. Go back to # 8 and try again to Print Invoice.

*Still having technical problems?* Send an email to **support@123signup.com** for assistance.